# MAGNET ATLAS QUICK START GUIDE

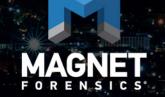

## CONTENTS

| What's new                             | 3 |
|----------------------------------------|---|
| Magnet ATLAS                           | 4 |
| Create an account                      | 5 |
| Update your profile                    | 5 |
| Create a request for forensic services | 6 |

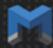

### WHAT'S NEW

| VERSION | DESCRIPTION                             |
|---------|-----------------------------------------|
| 3.7.0.0 | Created Magnet ATLAS Quick Start Guide. |

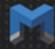

#### MAGNET ATLAS

Magnet ATLAS is a web-based case management solution that brings together all information in a case—from evidence to lab resources to examination procedures—making sure the chain of custody remains intact and all investigations can be reviewed.

Using our hosting provider, you can either host Magnet ATLAS on premises or access it through the cloud.

Magnet ATLAS, helps you:

- Enhance team collaboration.
- Maintain the chain of custody.
- Improve case reporting.
- Achieve industry certifications.

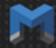

#### CREATE AN ACCOUNT

- 1. Open a web browser and navigate to your Magnet ATLAS URL.
- 2. Click New User.
- 3. Complete all of the fields.
- 4. Click Create Account.

Your user name and password will be emailed to the address you provided. If you can't find the email message in your Inbox, check your Spam folder.

#### Update your profile

You can update your password, change your email address, provide your phone number, log out of all sessions, and more.

- 1. Click Edit Profile.
- 2. Make the necessary changes.
- 3. Click **Update Profile**.

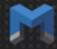

#### CREATE A REQUEST FOR FORENSIC SERVICES

You can electronically submit a Request for Services form to a lab before you physically transfer your evidence. This process helps lab technicians fully anticipate the service you are requesting before you get to the lab.

When you create a request, a case number is automatically generated. Use the case number to track where in the workflow a case is, who is working on it, and so on.

Your profile must be fully complete before you submit a request for forensic services.

- 1. On the Magnet ATLAS home page, click **New Case Request**.
- 2. Complete the necessary fields.
- 3. Click Generate a Case Number.

Copyright 2017 Magnet Forensics. All rights reserved.

Information in this document is subject to change without notice. The software described in this document is furnished under a license agreement or nondisclosure agreement. The software may be used or copied only in accordance with the terms of those agreements. No part of this publication may be reproduced, stored in a retrieval system, or transmitted in any form or any means electronic or mechanical, including photocopying and recording for any purpose other than the purchaser's personal use without the written permission of Magnet Forensics.

**Magnet Forensics** 

156 Columbia Street West, Unit #2, N2L 3L3

Waterloo, ON, N2L 3L3

1 (519) 342-0195